## **Steps to manually configure eduroam SSID on Windows 7 computer to use SUNet ID credentials**

## Wireless network configuration

Open the Windows Control Panel and navigate to "Manage Wireless Networks":

Open Control Panel -> Network and Internet -> Manage Wireless Networks

Or

Right-Click on the network status icon and click "Manage Wireless Networks" from the Network and Sharing Center

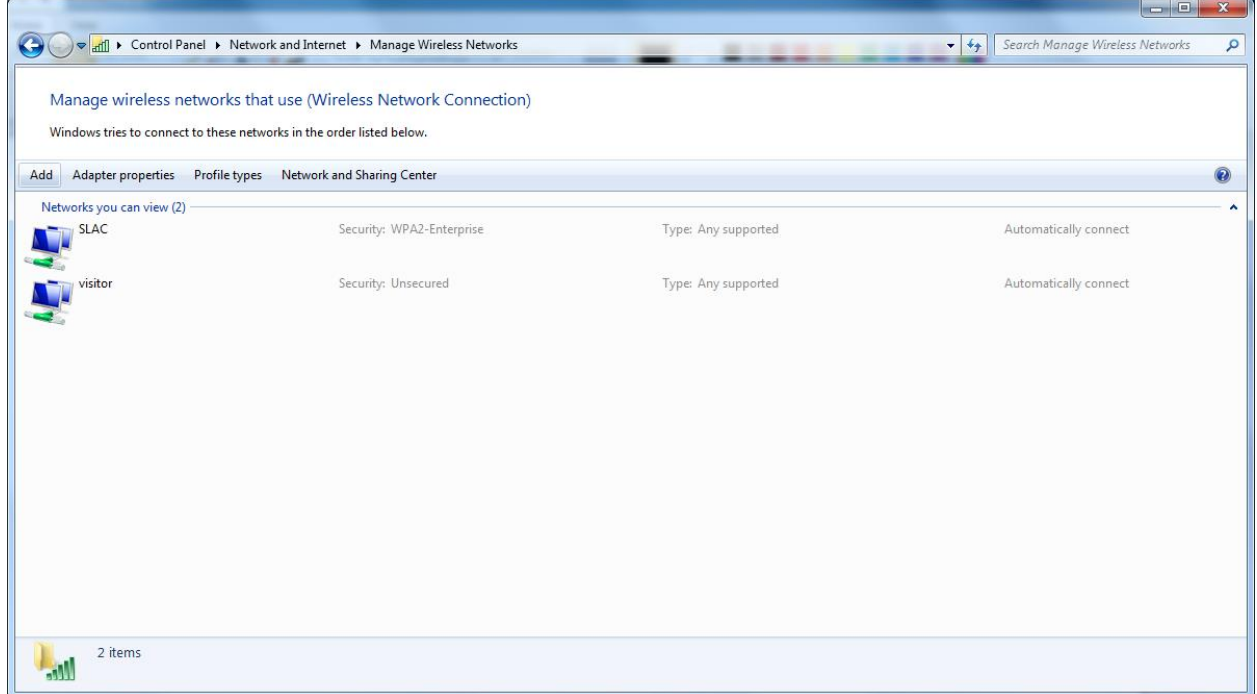

Click "Add" to start the setup wizard

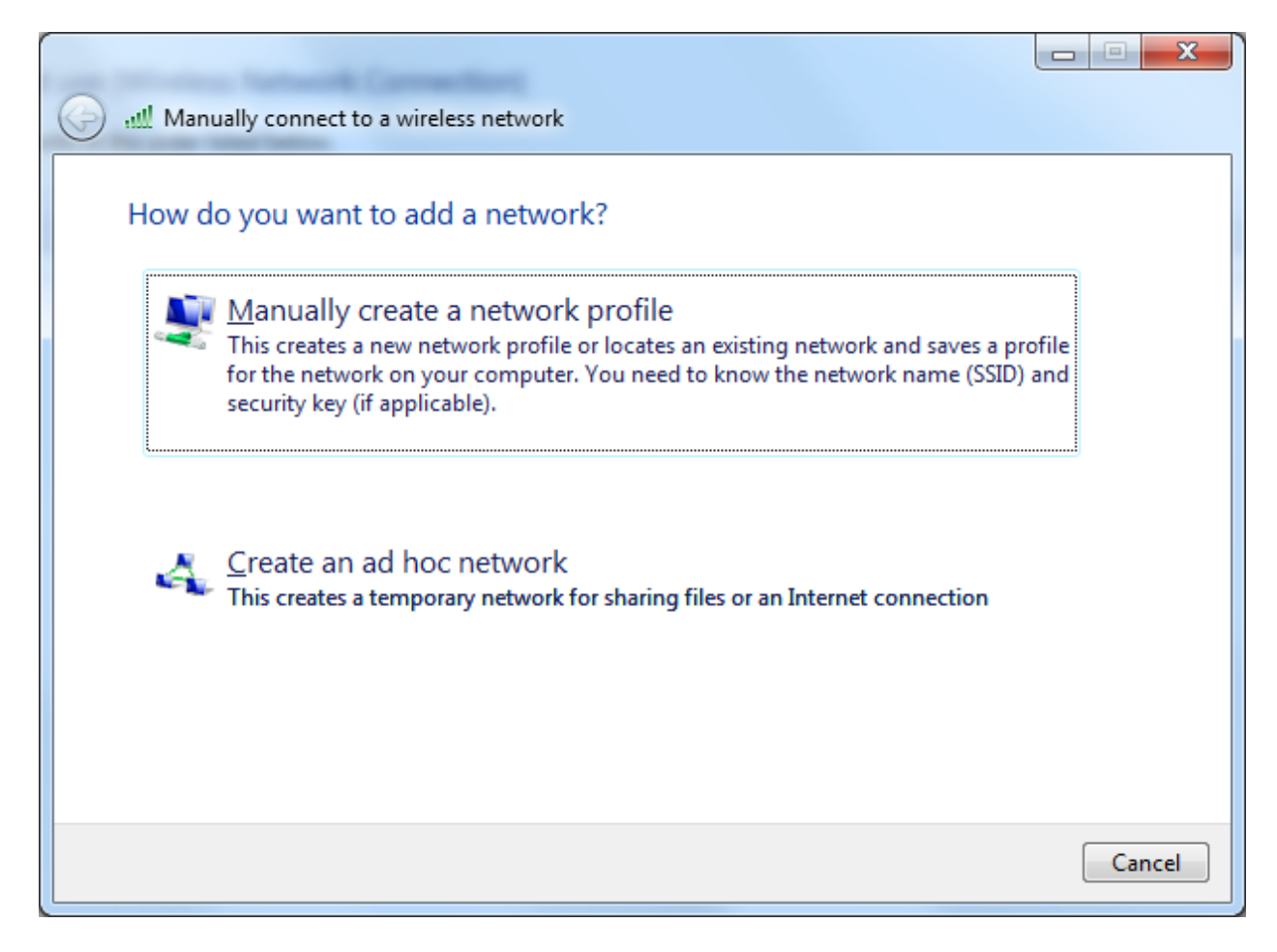

Select to manually create a network profile

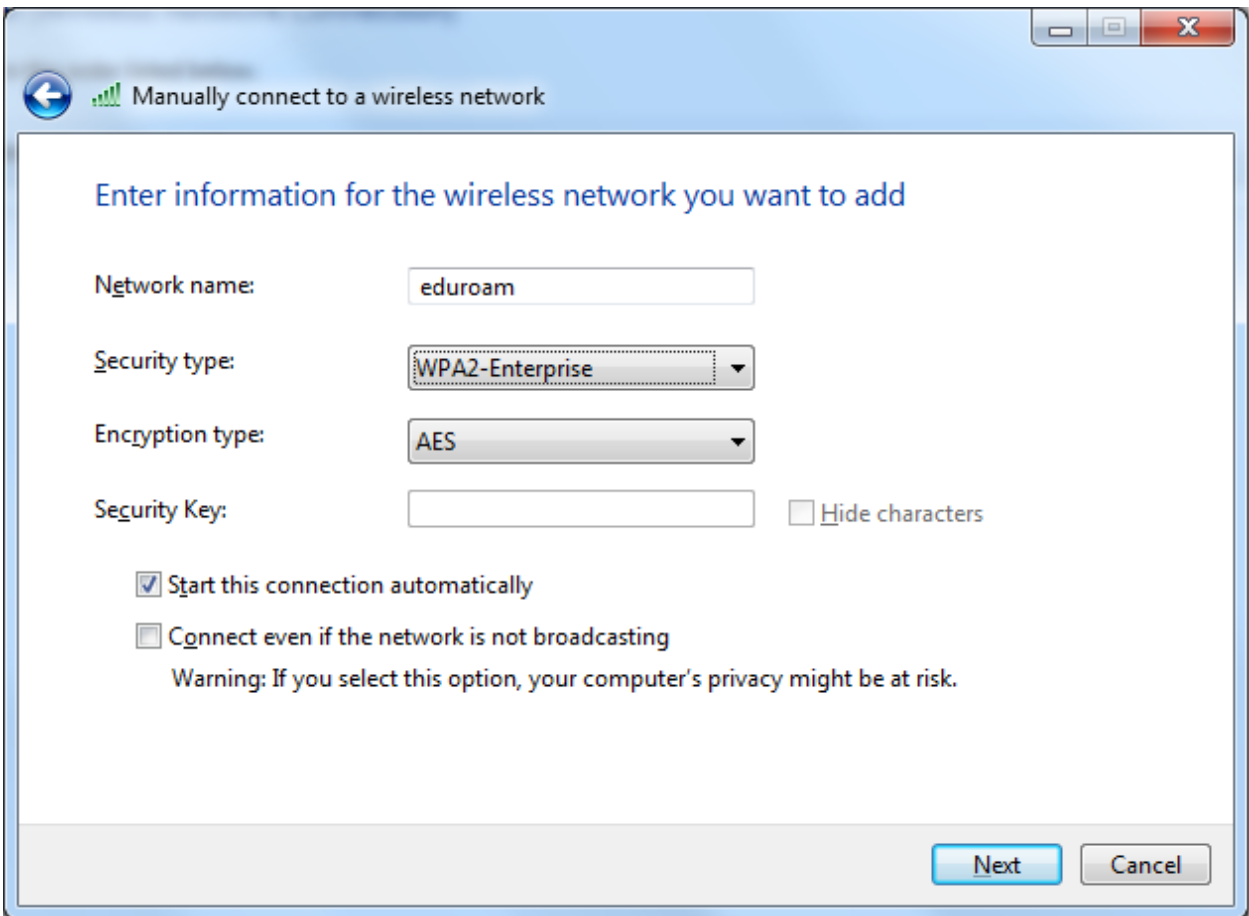

Fill in

- Network name: eduroam
- Security type: WPA2-Enterprise
- Encryption type: AES

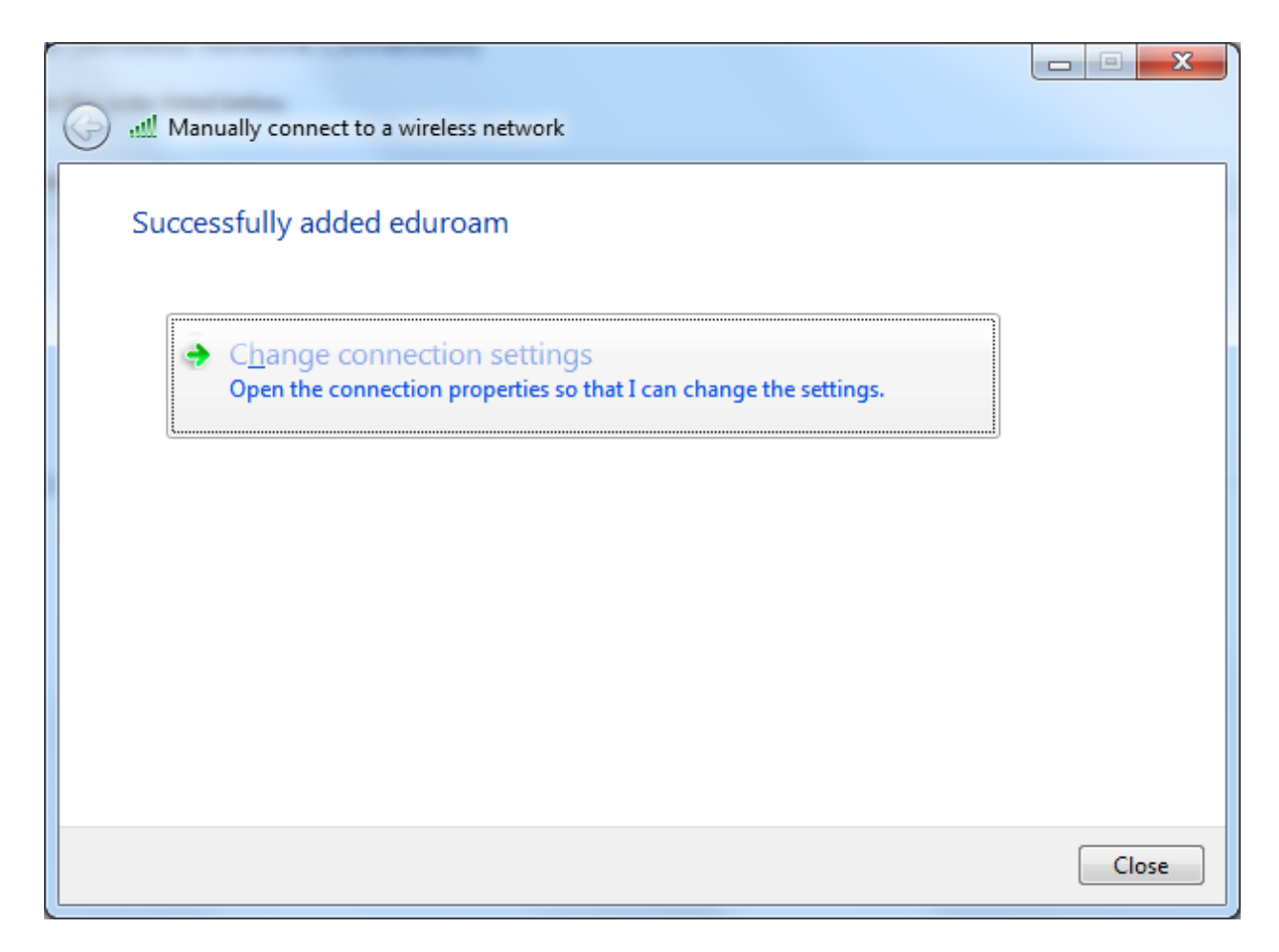

Click "Change connection settings"

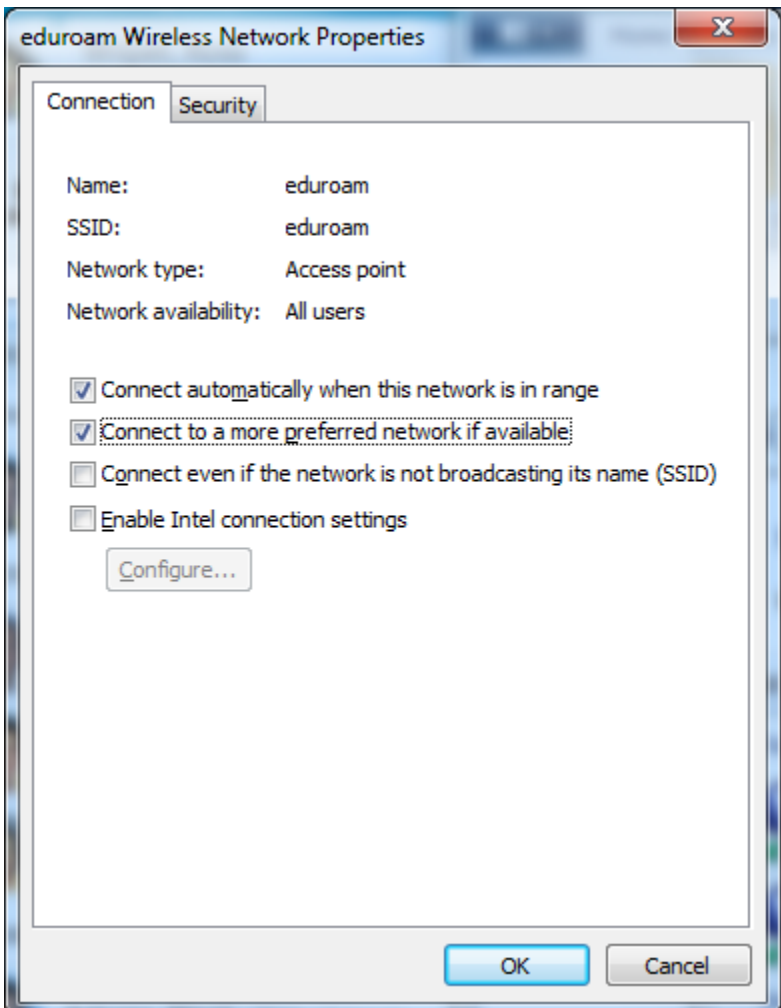

Place a check mark next to "Connect to a more preferred network if available"

Click on the "Security" tab to switch to the security settings

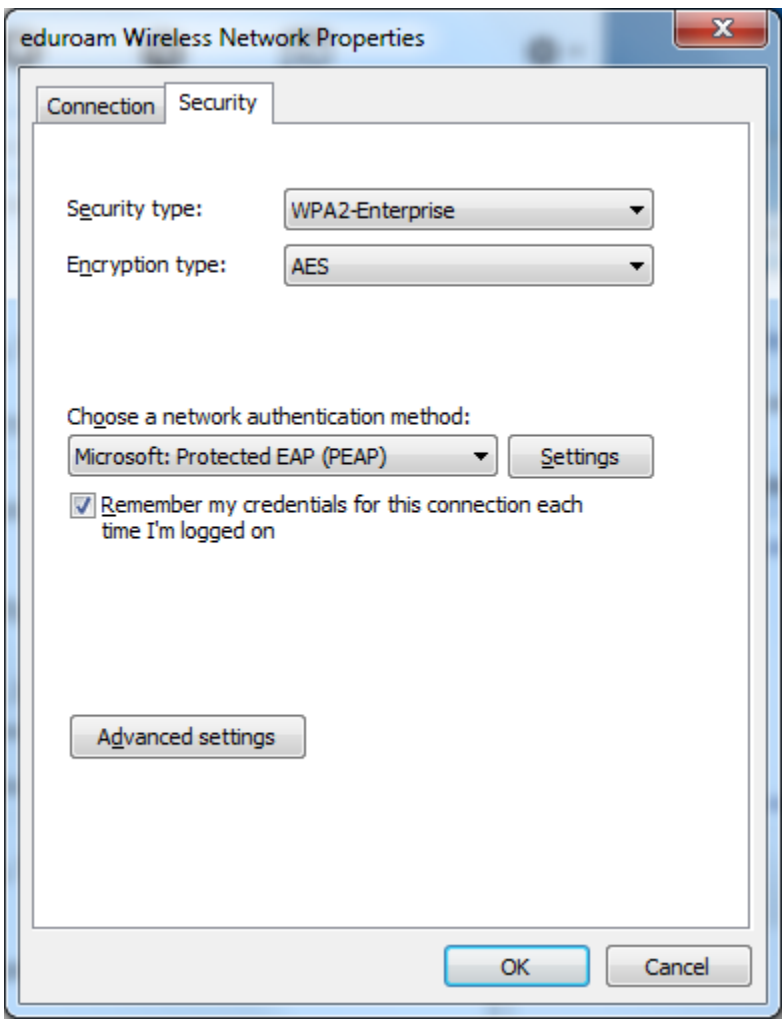

No changes on this tab.

Click on "Settings" to configure settings for Microsoft: Protected EAP (PEAP)

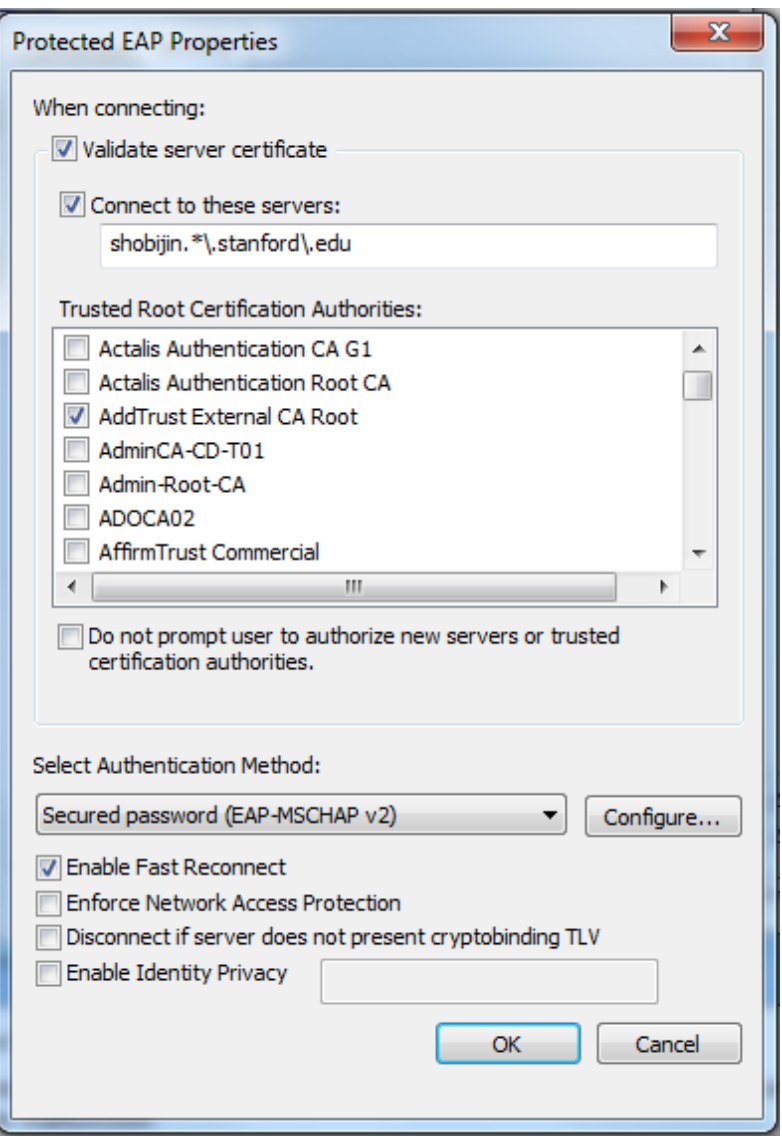

Fill in the RADIUS server names in "Connect to these servers:" (Wildcard match)

shobijin.\*\.stanford\.edu

Place a check to trust the root certificate for Stanford RADIUS in "Trusted Root Certification Authorities:" (You will need to scroll down one page)

AddTrust External CA Root

Click on the "Configure…" button next to "Secured password (EAP-MSCHAP v2)"

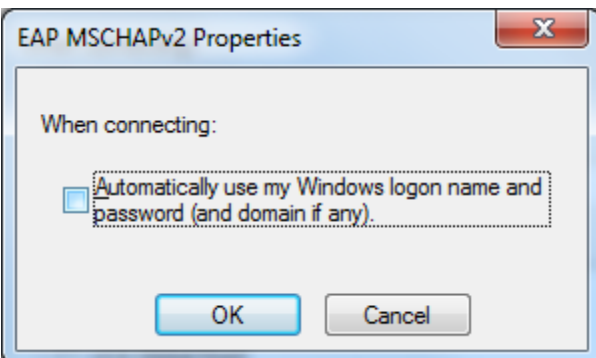

Clear the checkmark.

Select OK in all windows to save changes.

## **Connecting**

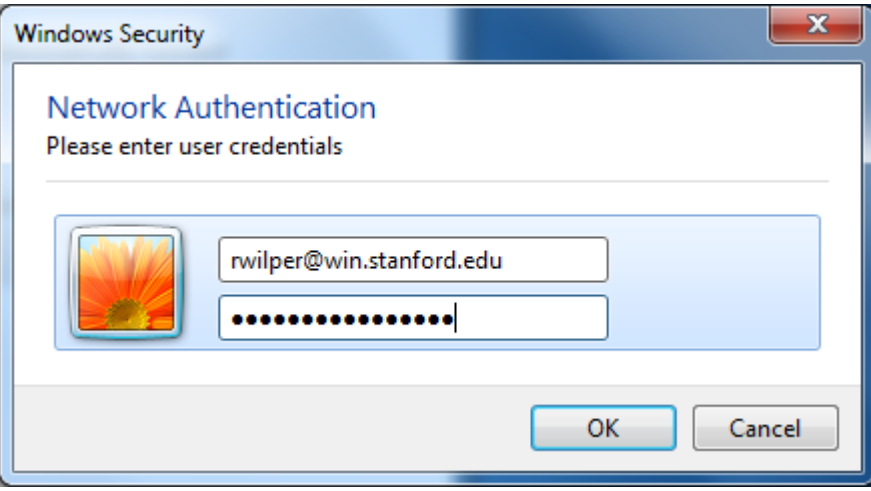

Enter your username as "<SUNet ID>@win.stanford.edu" and your SUNet ID password